# **SYSTÈME MINIMEDTM 780G**  LOGICIELS & APPLICATIONS

CareLink™ Personal MiniMed T<sup>M</sup> Mobile CareLink™ Connect

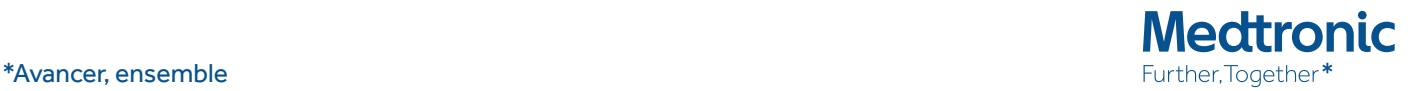

# **SOMMAIRE**

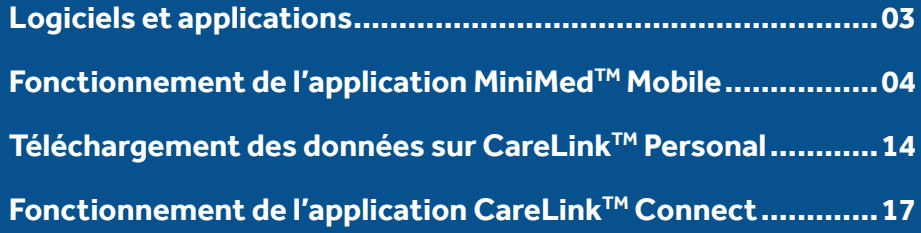

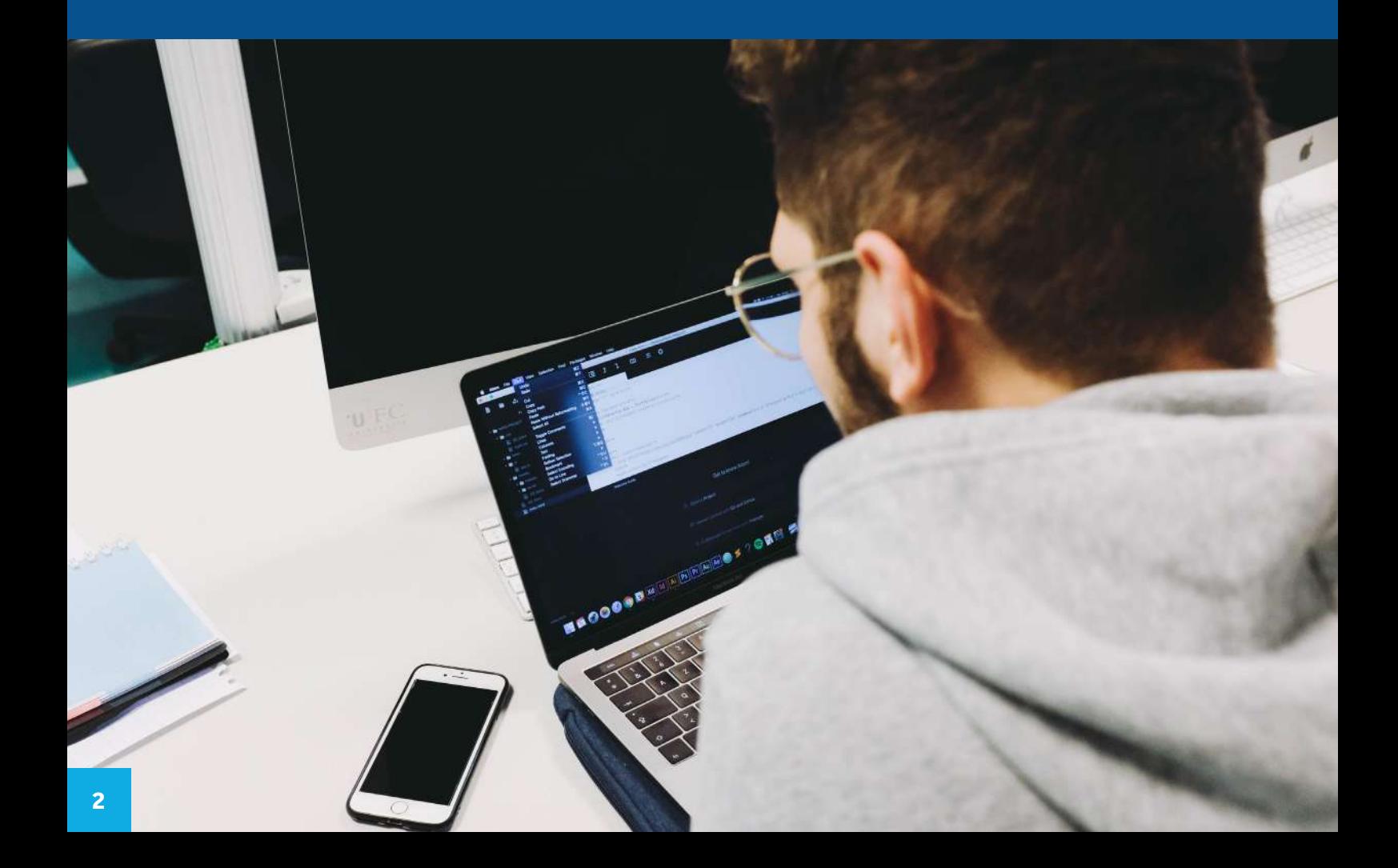

# LOGICIELS ET APPLICATIONS

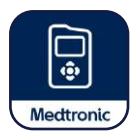

Le système MiniMed<sup>™</sup> 780G fonctionne à la fois avec les logiciels de téléchargement CareLink™ Personal et les applications mobiles.

#### **2 INTERFACES CARELINK™**

- **CareLink™ Personal** pour les patients
- **CareLink™ Personal Partenaire de santé** pour les professionnels de santé

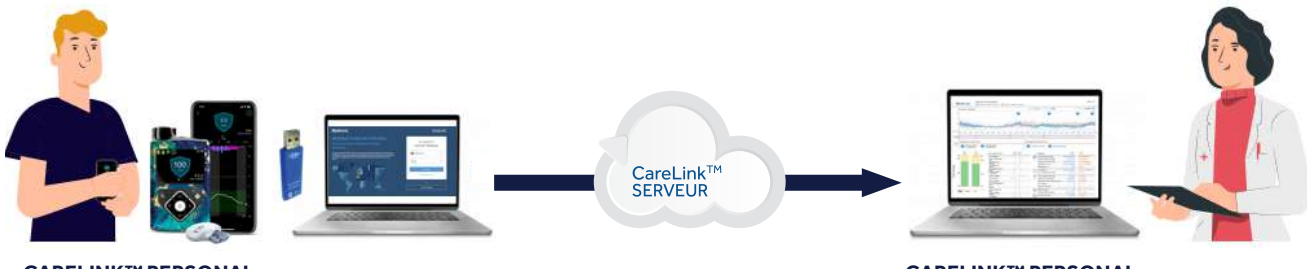

### **CARELINK™ PERSONAL CARELINK™ PERSONAL INTERFACE PARTENAIRE DE SANTÉ**

#### **2 APPLICATIONS MOBILES**

- **MiniMedTM Mobile** pour les porteurs d'une pompe MiniMed™ 780G (avec ou sans capteur)
- **CareLink™ Connect** pour les proches et professionnels de santé

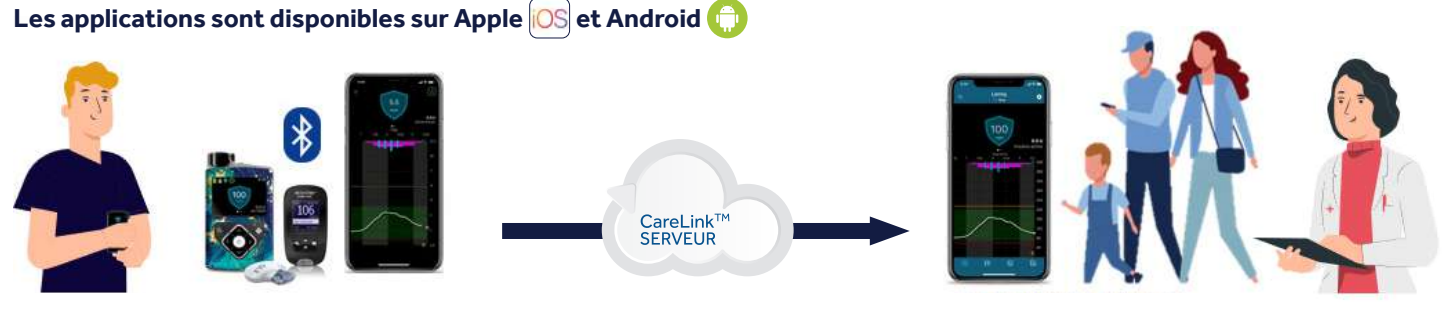

**MINIMED™ MOBILE CARELINK™ CONNECT**

# L'APPLICATION **MINIMEDTM MOBILE**

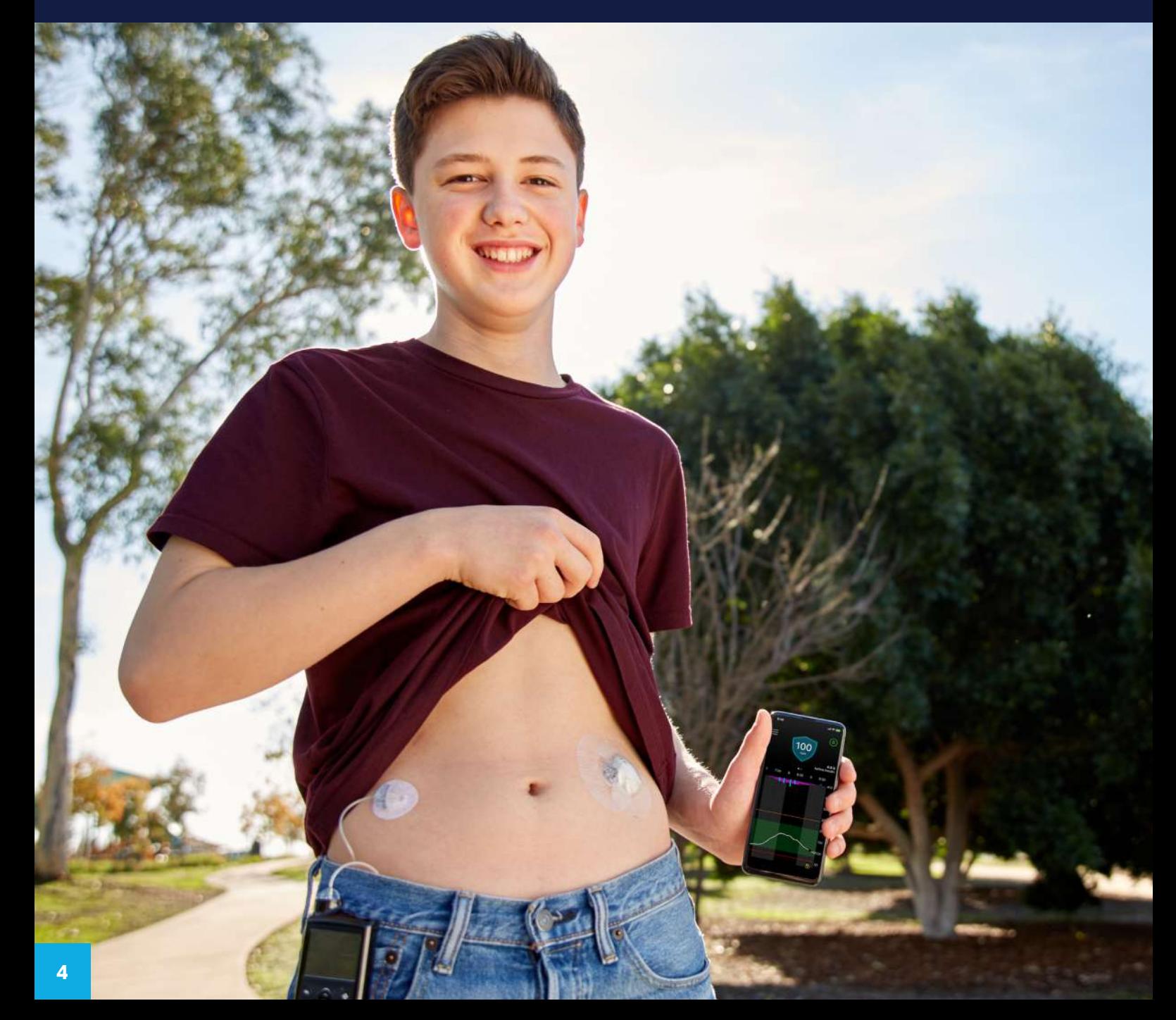

# L'APPLICATION **MINIMED<sup>™</sup> MOBILE**

# **DISCRÈTE**

**Affichage interactif simple sur smartphone**

### PRATIQUE

**Accès aux donnés envoyées par la pompe et mises à jour toutes les 5 minutes** 

### SIMPLE

**Téléchargements automatiques vers le logiciel CareLink™ Personal**

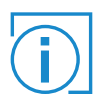

 Il est possible d'utiliser l'application avec ou sans capteur de glycémie.

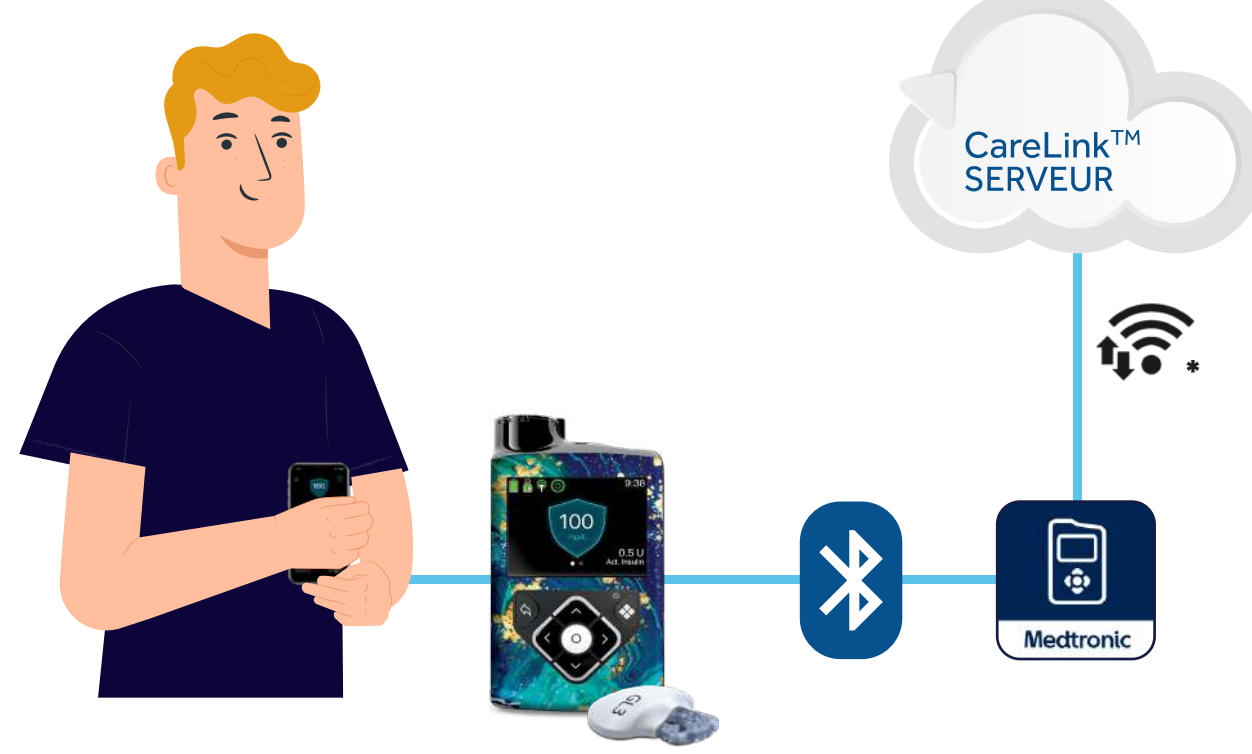

\*Connexion cellulaire requise entre l'application et le serveur CareLinkTM

# INSTALLER L'APPLICATION **MINIMEDTM MOBILE**

**1**

**2**

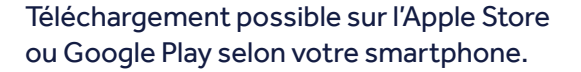

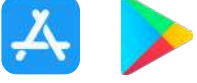

La création du compte CareLink™ Personal est obligatoire pour pouvoir utiliser l'application.

Une fois l'application ouverte, sélectionner votre pays de résidence.

- Cliquer sur **« Inscription »** si vous n'avez pas encore de compte CareLink™ Personal.
- Si vous possédez déjà un compte, cliquer sur **« Se connecter »** puis rendez-vous directement à l'étape N°5.

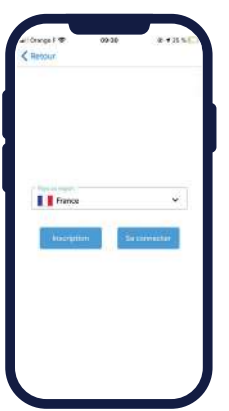

**3**

Accepter les différentes **conditions d'utilisation.**

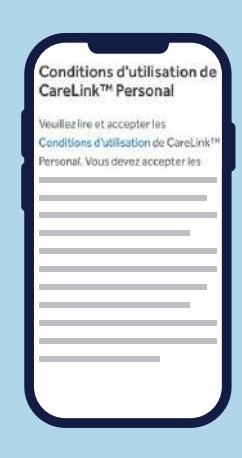

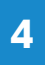

Compléter les informations de connexion puis choisir votre identifiant et mot de passe.

Penser à bien les conserver.

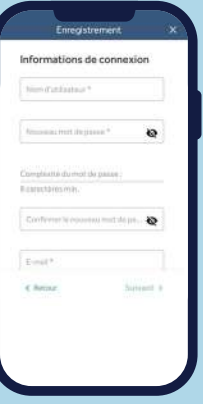

# INSTALLER L'APPLICATION **MINIMED<sup>™</sup> MOBILE**

**5 6 d'authentification** envoyé sur votre adresse Confirmer votre identité à l'aide d'un **code**  e-mail.

> CareLink<sup>-</sup> Confirmer son identité **Automatic** \*\*\*\*\*\*\*\*\*\*\*\*\*\*\*\*\* Protection of Ford corp

Accepter les termes et conditions d'utilisation.

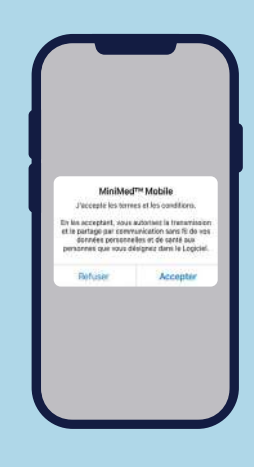

**7 8** vérifier que vous possédez bien une pompe Suivre les instructions de l'application pour **MiniMedTM 780G.**

Sélectionner votre pompe MiniMed™ 780G.

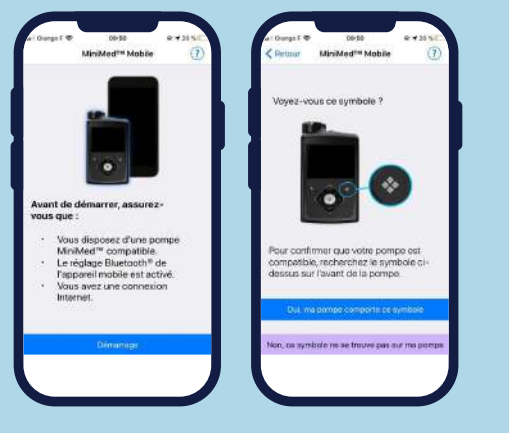

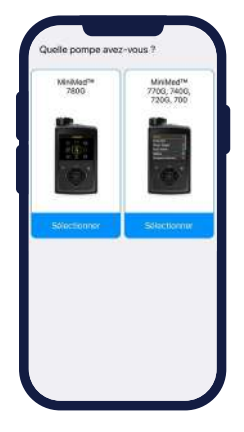

# INSTALLER L'APPLICATION **MINIMED<sup>™</sup> MOBILE**

**9**

Autoriser :

- $\blacksquare$  envoi de notifications
- utilisation de Bluetooth
- demande de jumelage

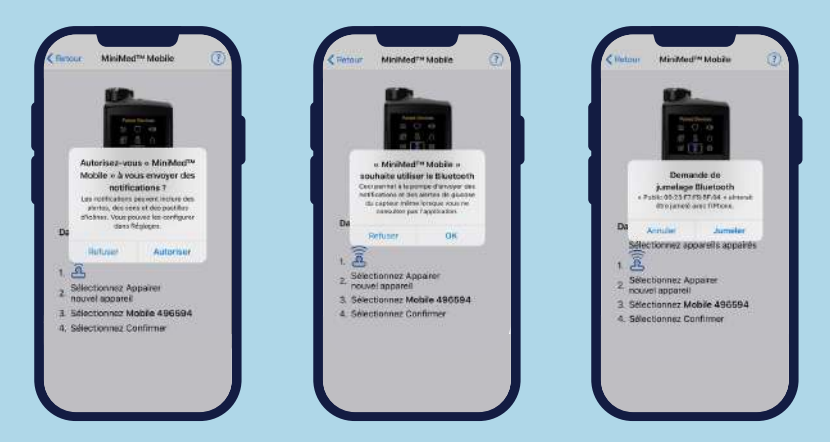

**10 11** Valider le message sur votre pompe. L'appareillage est en cours.

Votre pompe est maintenant liée à votre téléphone.

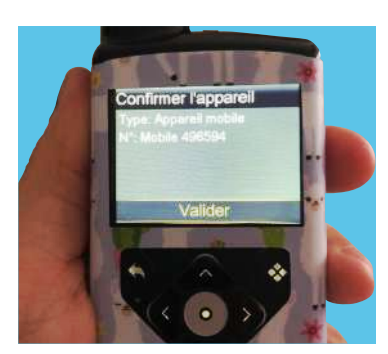

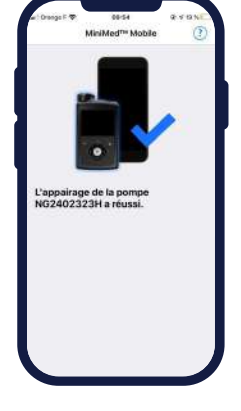

# INSTALLER L'APPLICATION **MINIMED<sup>™</sup> MOBILE**

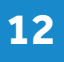

Prendre connaissance des limites médicales de l'application puis valider en cliquant sur **« Accepter ».**

**13** Choisir vos préférences de notifications.

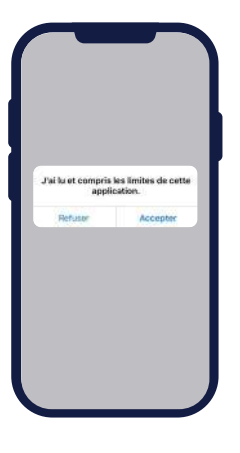

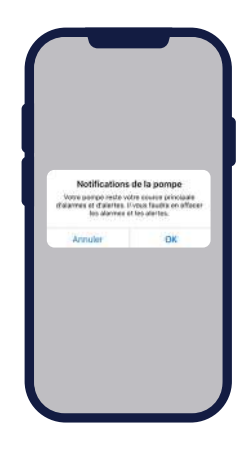

# FÉLICITATIONS, VOTRE APPLICATION EST MAINTENANT PRÊTE !

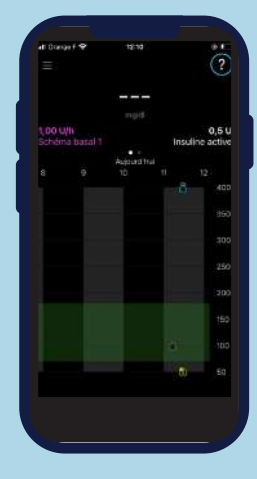

Sans capteur de glycémie

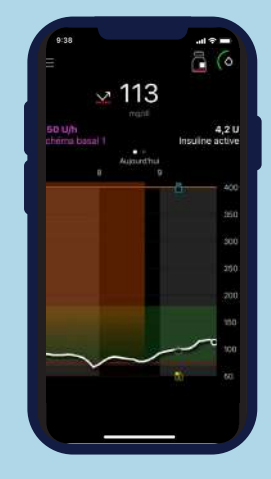

Avec capteur sans activation du **SmartGuard™**

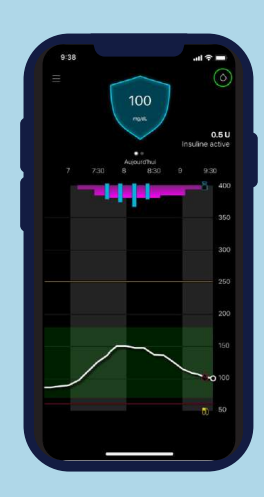

Avec capteur et activation du **SmartGuard™**

# UTILISER L'APPLICATION **MINIMEDTM MOBILE**

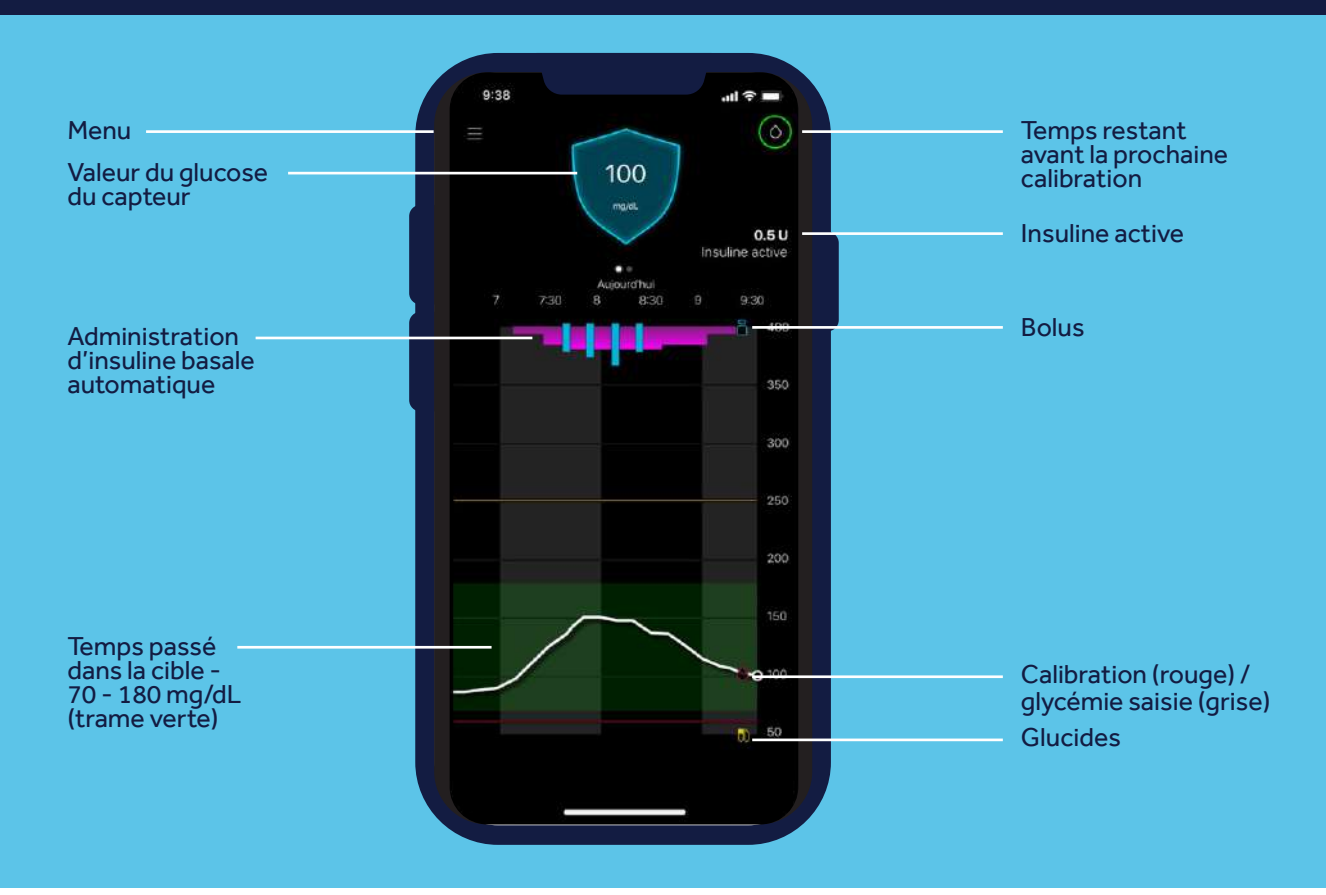

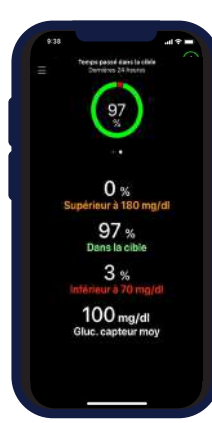

# LE TIR\* - TEMPS PASSÉ DANS LA CIBLE

Vous pouvez depuis votre application vérifier le temps passé dans la cible sur les dernières 24 heures. Balayer votre écran vers la gauche pour y accéder.

\*TIR : TIME IN RANGE - temps passé dans la cible

# UTILISER L'APPLICATION **MINIMED<sup>™</sup> MOBILE**

# LE MENU PRINCIPAL

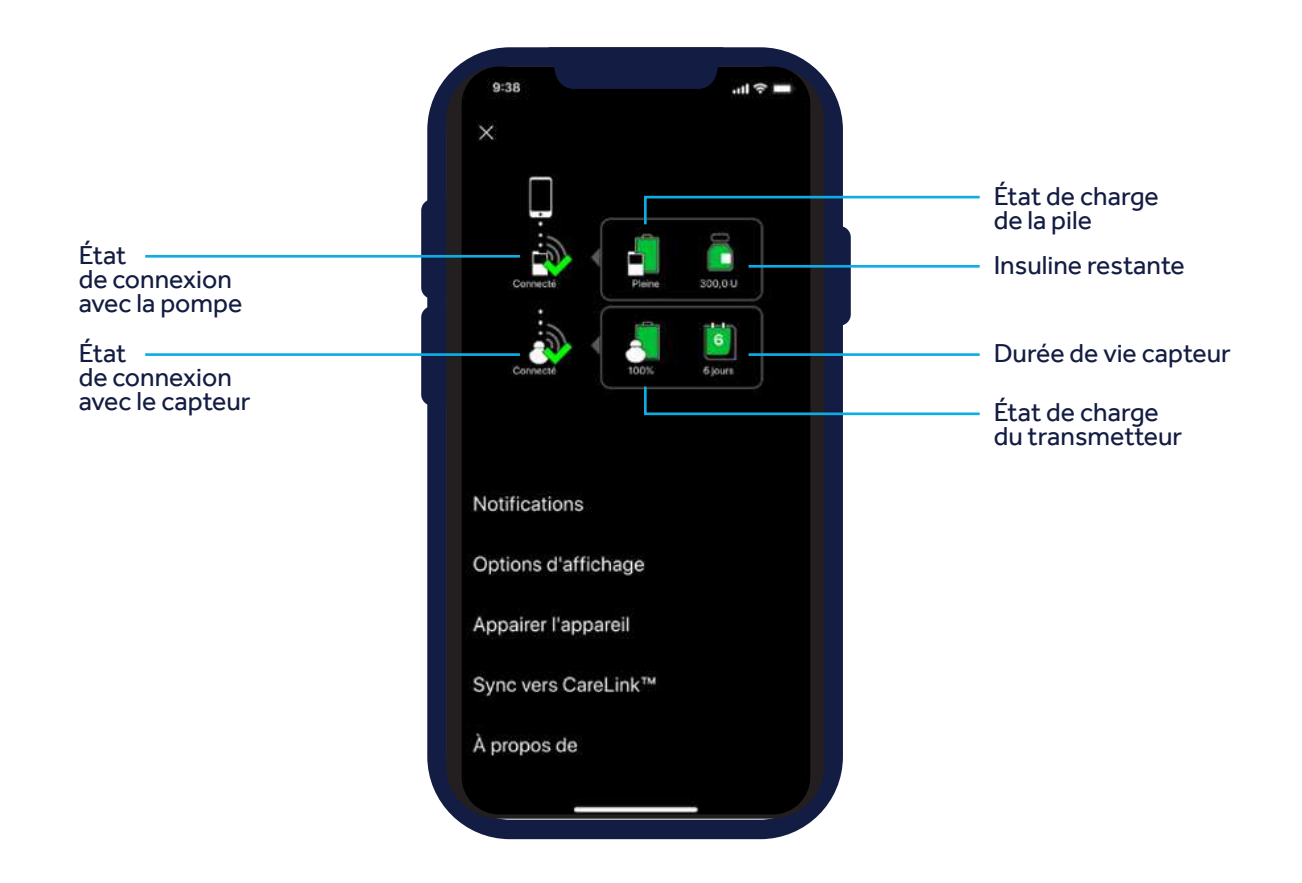

# UTILISER L'APPLICATION **MINIMEDTM MOBILE**

### **LES PARAMÈTRES DE NOTIFICATIONS**

**1 2** permettent de modifier vos préférences.

- **Notifications de la pompe :** Activer ou désactiver les notifications d'alertes hyperglycémie, hypoglycémie et rappel de calibration.
- **Répéter les notifications :** Répétition des alarmes jusqu'à effacement sur votre pompe.

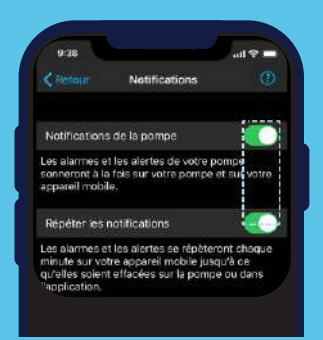

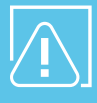

Vous ne pouvez pas effacer les alarmes de votre pompe définitivement depuis votre mobile. Il est impératif d'effacer l'alarme sur la pompe et d'effectuer l'action demandée.

# **3**

**LES OPTIONS D'AFFICHAGES**

permettent de choisir l'unité de glucides.\*

### **LA SYNCHRONISATION VERS CARELINKTM**

vous permet de choisir si vous souhaitez envoyer automatiquement vos données vers CareLinkTM Personal.

- Sync vers CareLink<sup>™</sup>: Activer pour envoyer automatiquement vos données vers CareLink™ Personal
- **Gérer les partenaires de soins :** Visualiser ou modifier les partenaires de soins qui ont accès à vos données.
- **Télétransmettre maintenant :** Transmission manuelle des données vers CareLink™ Personal

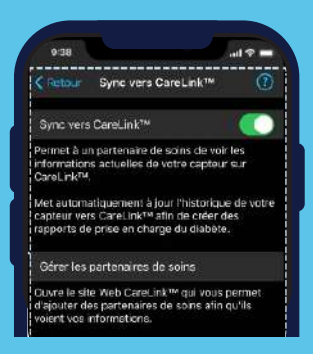

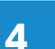

**5**

#### **APPAIRER L'APPAREIL**

vous permet de ré-apairer la pompe actuelle en cas de déconnexion ou d'appairer une nouvelle pompe. Seule une pompe peut être appairée par application.

#### **À PROPOS**

vous donne accès au mode d'emploi de l'application.

\*l'unité de glucides du système MiniMed™ 780G est uniquement en grammes.

# UTILISER L'APPLICATION **MINIMEDTM MOBILE**

# LES NOTIFICATIONS

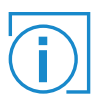

Si les notifications sont désactivées ou si le smartphone est en mode **« Ne pas déranger»**, l'utilisateur ne recevra pas de notification sur l'application.

Si vous avez activé l'option notifications, celles-ci s'afficheront sur votre smartphone. Un code couleur est attribué à chacune :

- Rouge : notification d'alarme
- **Corange : notification d'alerte**
- Gris: notification de rappel
- Bleu : notification de messages du système

### **Où apparaissent les notifications ?**

- Les notifications apparaissent en haut de l'écran d'accueil de l'application.
- Lorsque l'application n'est pas utilisée, les notifications s'affichent en haut de l'écran d'accueil du smartphone.

Le titre et le texte des notifications reproduisent ceux de la pompe.

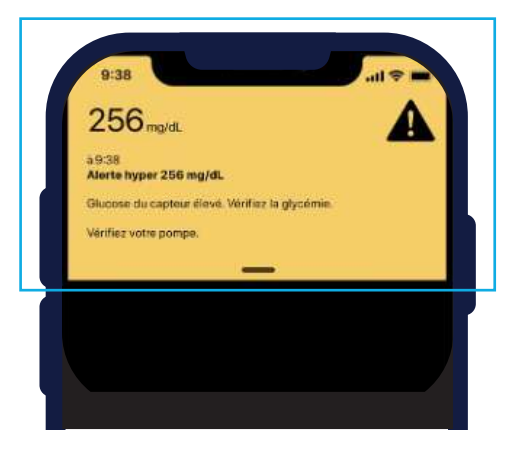

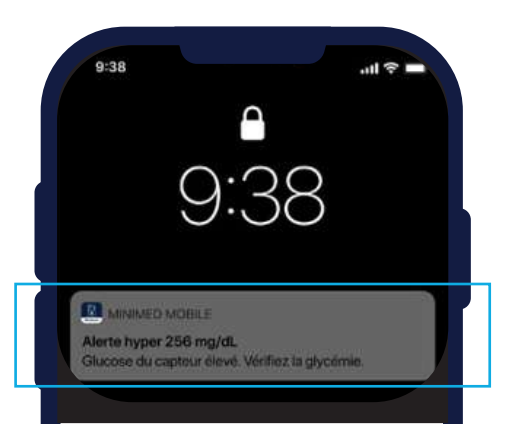

# TÉLÉCHARGER VOS DONNÉES **SUR CARELINKTM PERSONAL**

Deux méthodes sont possibles pour télécharger les données de votre pompe MiniMed™ 780G

Via l'application mobile MiniMed<sup>™</sup> Mobile

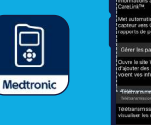

Via CareLink™ Personal avec votre clé USB bleue

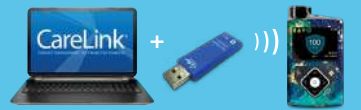

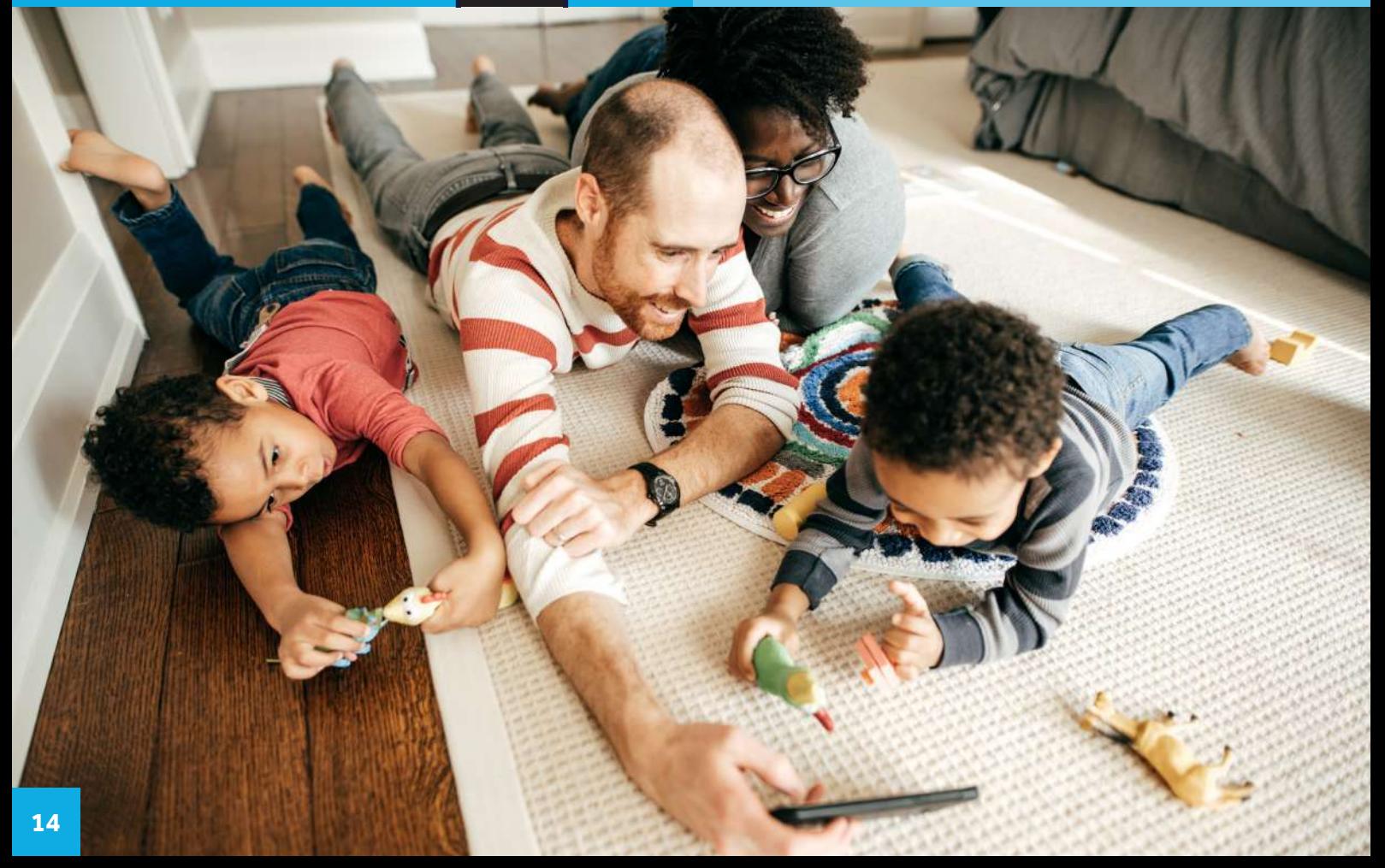

# 1. TÉLÉCHARGER LA POMPE MINIMEDTM 780G **DEPUIS VOTRE ORDINATEUR**

# POUR UN TÉLÉCHARGEMENT FACILE

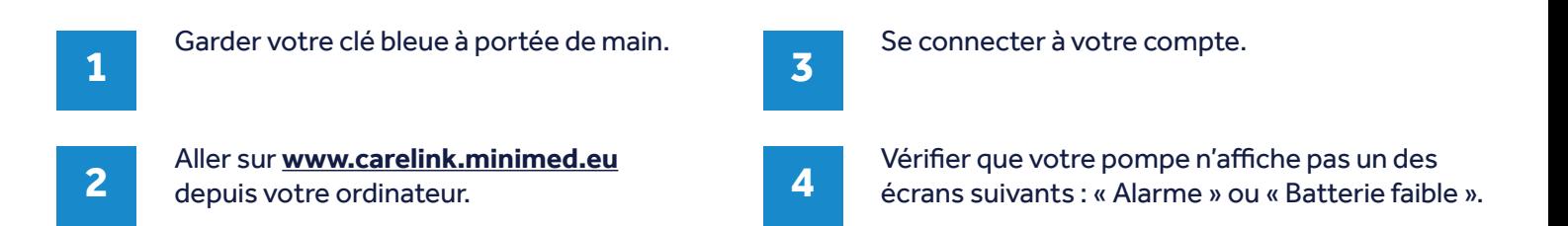

### CONNECTER VOTRE POMPE

### 1ÉRE EXTRACTION DE DONNÉES

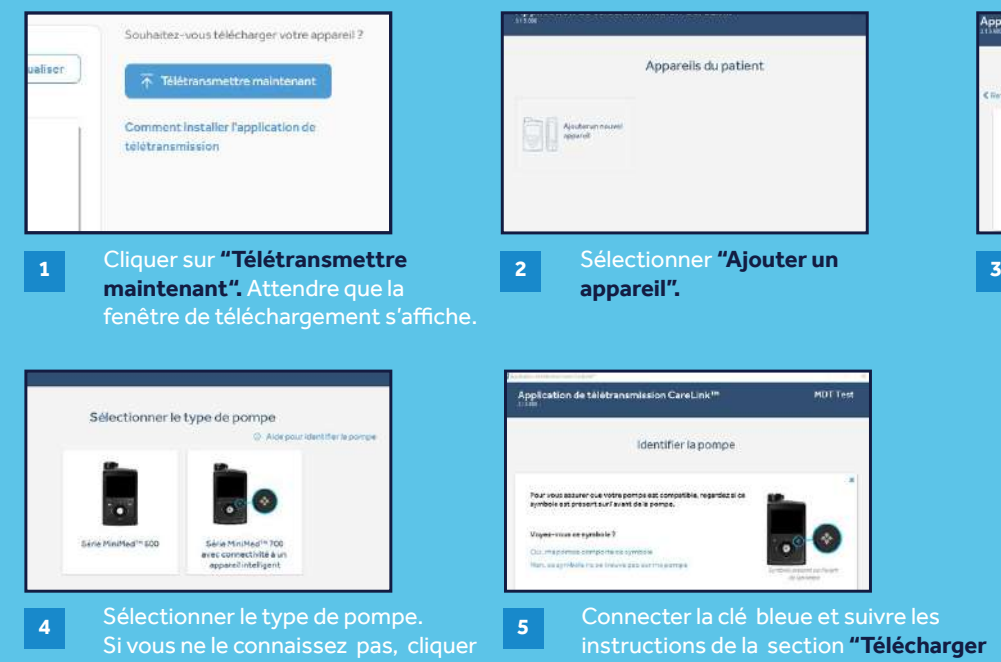

sur "**Aide pour identifier la pompe".**

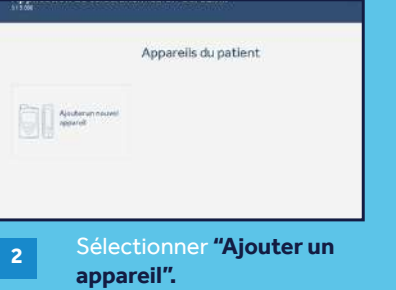

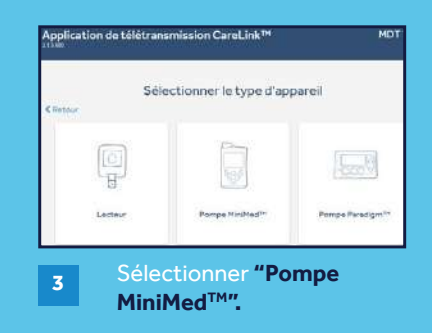

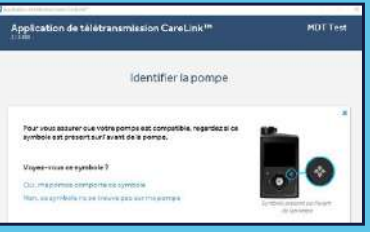

Connecter la clé bleue et suivre les instructions de la section **"Télécharger mes données"** située en dessous.

# 1. TÉLÉCHARGER LA POMPE MINIMEDTM 780G **DEPUIS VOTRE ORDINATEUR**

# CONNECTER VOTRE POMPE

PROCHAINES EXTRACTIONS DE DONNÉES

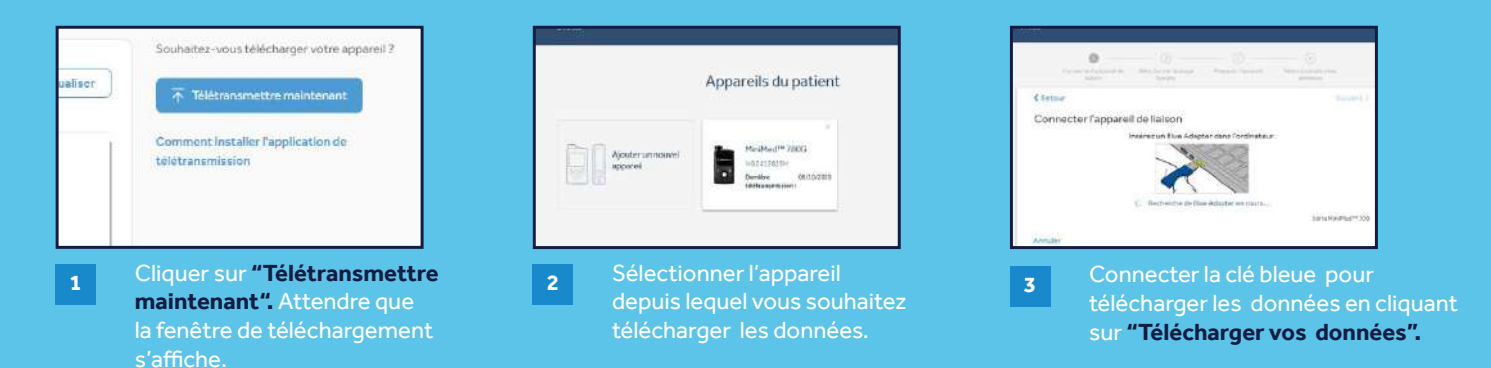

# TÉLÉCHARGER LES DONNÉES

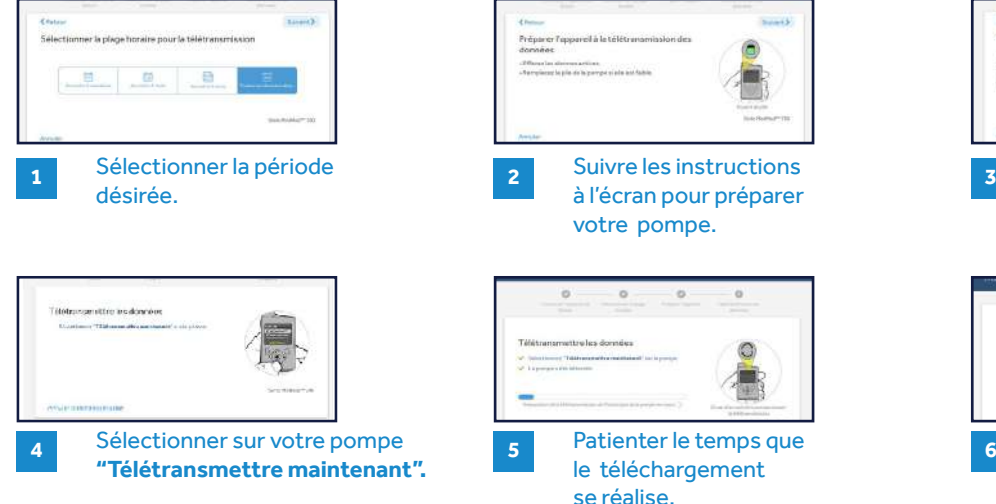

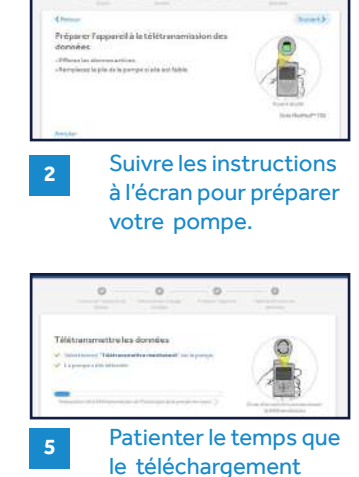

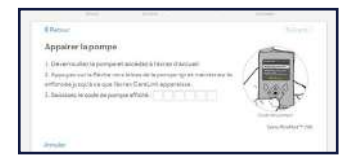

Entrer le code qui s'affiche sur l'écran de votre pompe. L'appareillage doit se faire à chaque extraction de données.

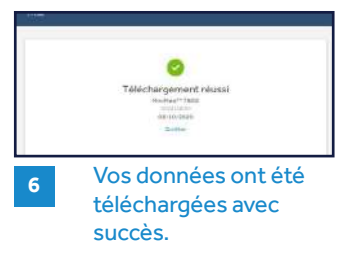

# 2. TÉLÉCHARGER LA POMPE MINIMEDTM 780G **VIA L'APPLICATION MINIMED™ MOBILE**

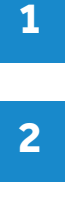

**3**

Ouvrir votre application **MiniMedTM Mobile.**

Se rendre dans le menu principal de votre application en cliquant sur l'icône Cliquer sur **« Sync vers CareLinkTM ».**

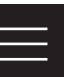

Vérifier que **« Sync vers CareLinkTM »** est activée.

#### **La synchronisation vers CareLink™**

vous permet d'envoyer automatiquement vos données vers CareLinkTM Personal.

Lorsque vous souhaitez envoyer vos données **manuellement**, veuillez cliquer sur **« Télétransmettre maintenant ».**

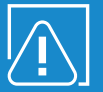

Une connexion internet est nécessaire pour que votre smartphone envoie les données directement vers CareLink™ Personal.

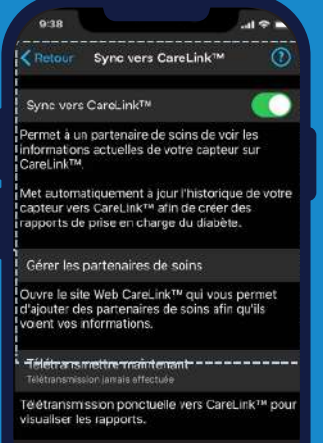

En vous connectant sur votre compte CareLink™ Personal depuis votre **ordinateur,** vous constatez que les données ont été envoyées **automatiquement.**

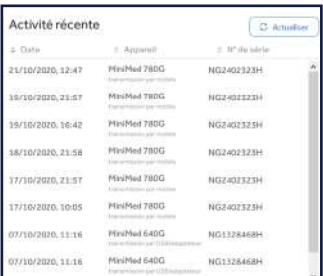

# L'APPLICATION **CARELINKTM CONNECT**

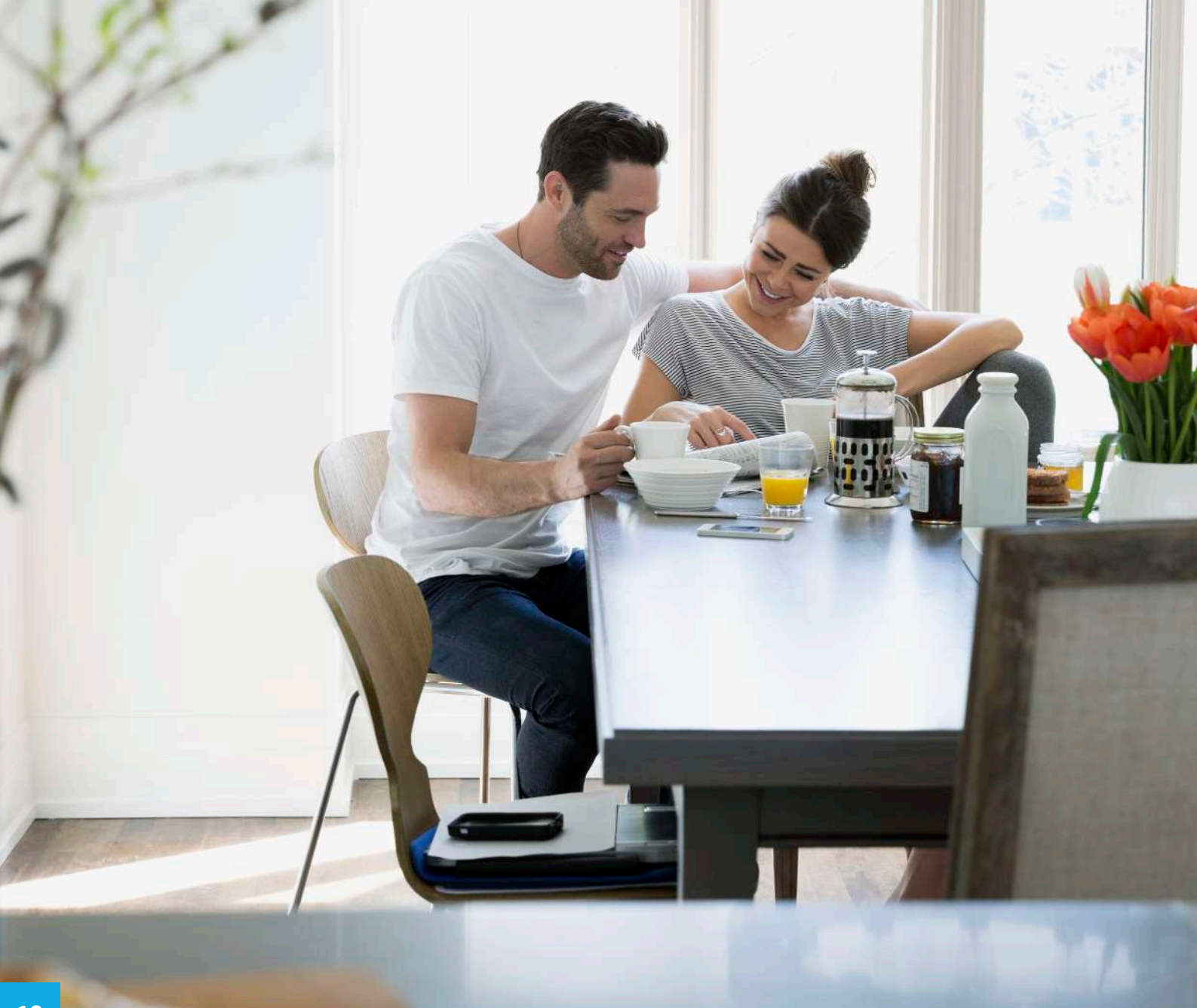

# L'APPLICATION **CARELINKTM CONNECT**

# PRATIQUE

**Le patient autorise l'accès à ses données**

### **ACCESSIBLE**

**N'importe où, n'importe quand (avec une connexion internet)**

# SÉCURISÉE

**Le patient accepte ou non d'être suivi**

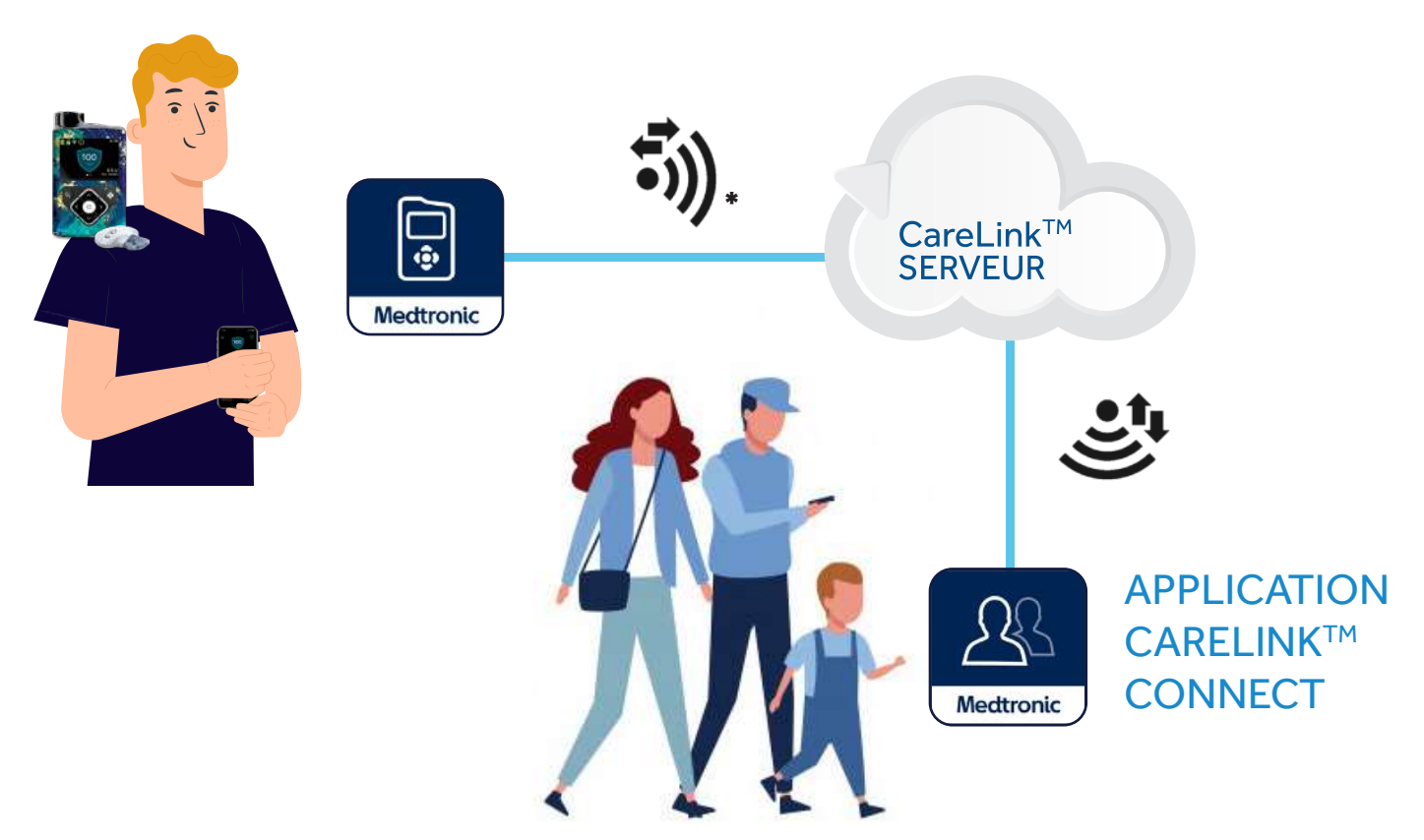

\*Connexion cellulaire requise entre les applications et le serveur CareLinkTM Personal

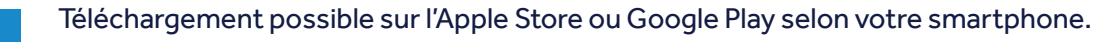

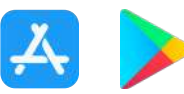

**2**

Suivre les instructions et se laisser guider par l'application.

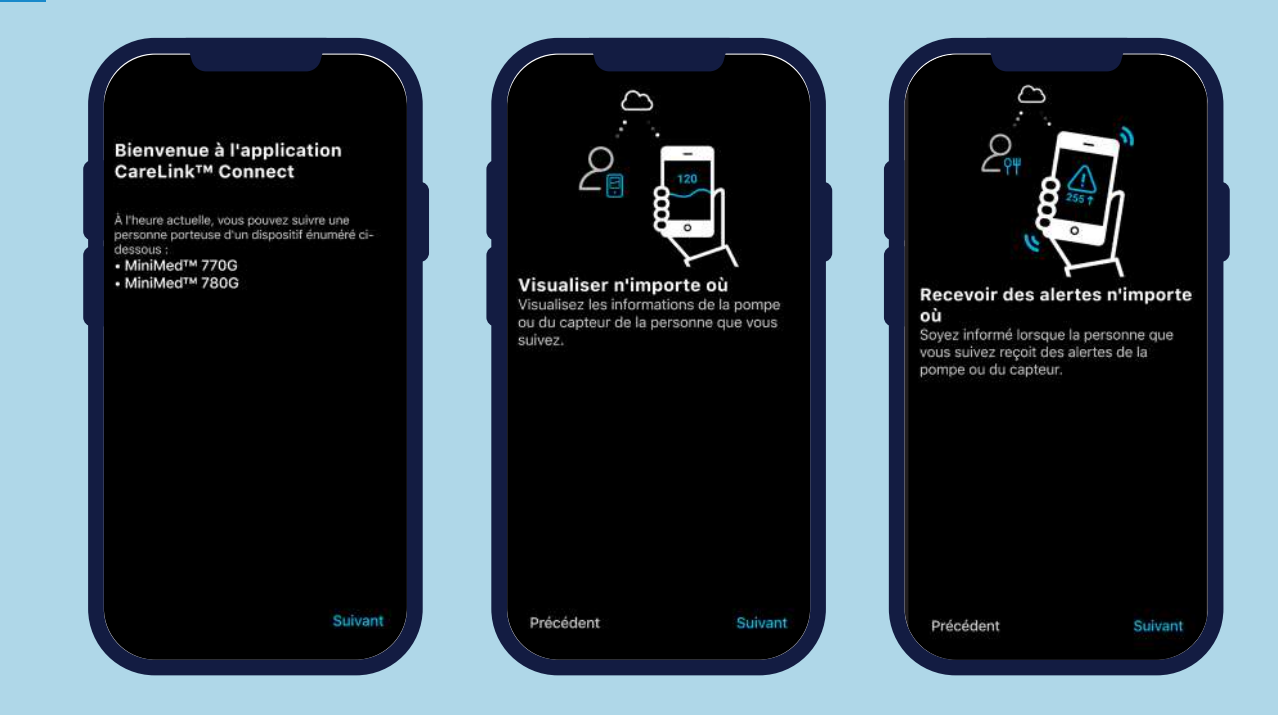

### L'APPLICATION **CARELINKTM CONNECT**

**<sup>3</sup>** L'utilisateur doit créer un compte **partenaire de soins.** Suivre les instructions qui s'affichent à l'écran. Compléter les informations de connexion puis choisir votre identifiant et mot de passe. Penser à bien les conserver.

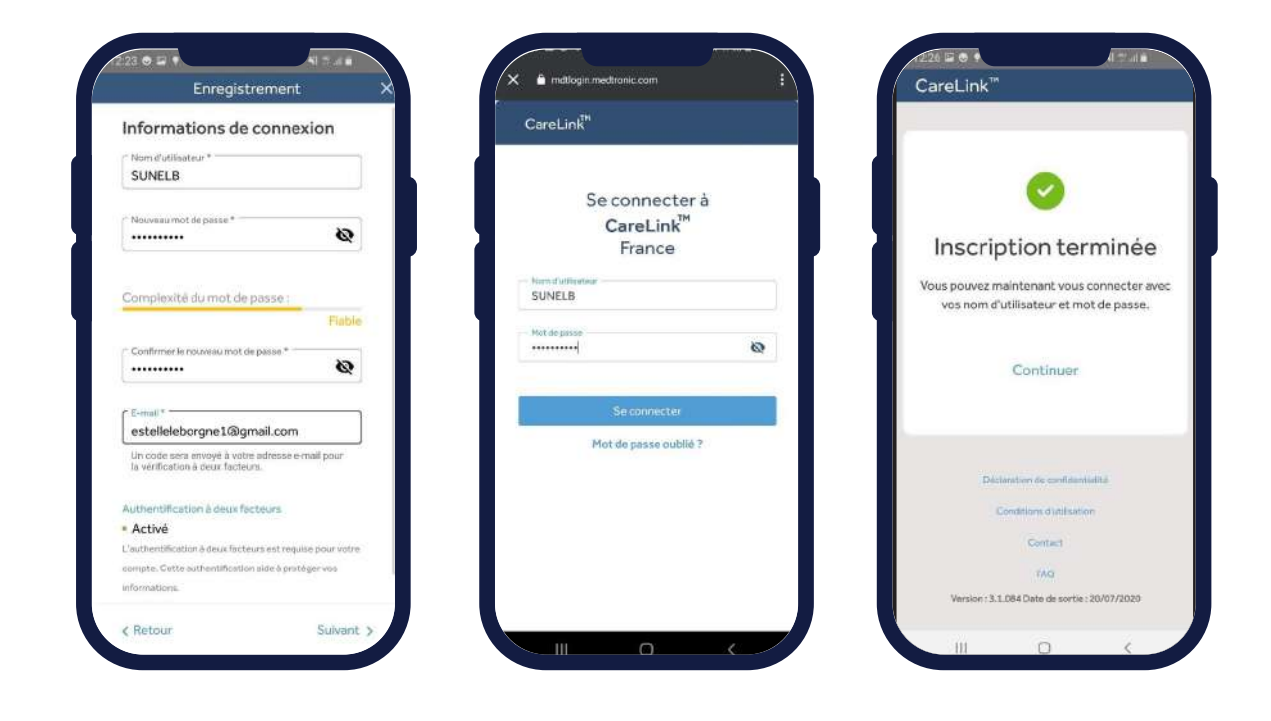

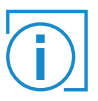

Il est possible de créer ce compte via l'application ou en vous connectant sur www.carelink.minimed.eu et en sélectionnant **« Partenaire de soins »** lors de la création du compte. Cette application est conçue pour suivre 1 personne par application.

### L'APPLICATION **CARELINKTM CONNECT**

**<sup>4</sup>** L'utilisateur doit valider les messages qui s'affichent à l'écran en cliquant sur « **Démarrer** » puis « **Configurer le verrouillage de l'écran** ».

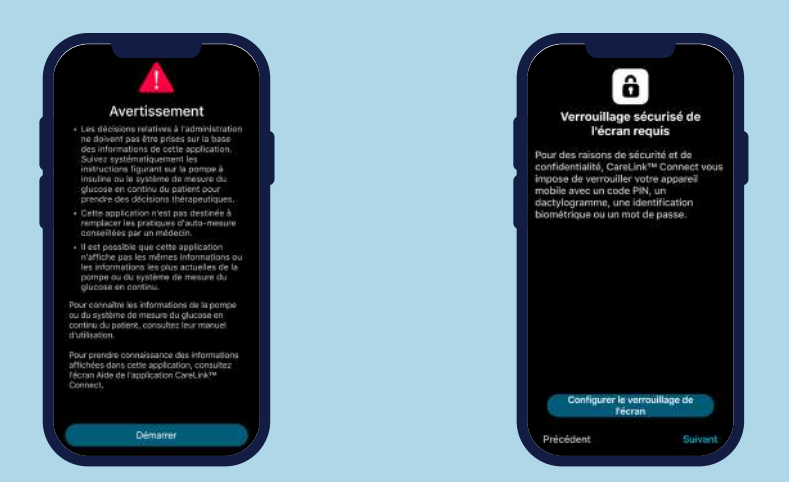

Le partenaire de soins saisit le nom d'utilisateur du compte CareLink™<br>Personal (fourni par le patient) pour envoyer une demande de suivi.

Le patient doit accepter la demande dans un délai de 24 heures via son application smartphone ou depuis un navigateur Web sur le site www.carelink.minimed.eu

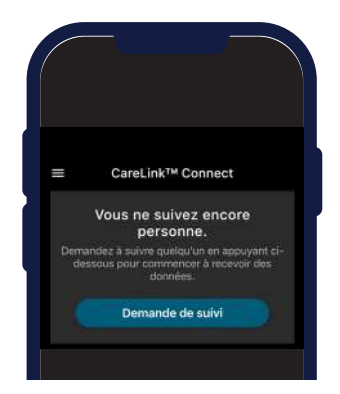

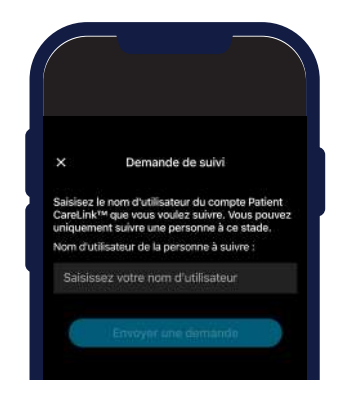

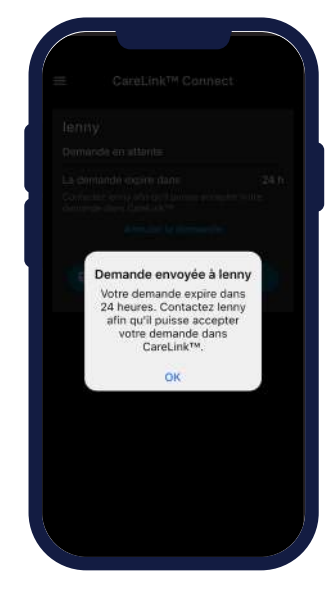

# L'APPLICATION **CARELINKTM CONNECT**

# LES ÉCRANS

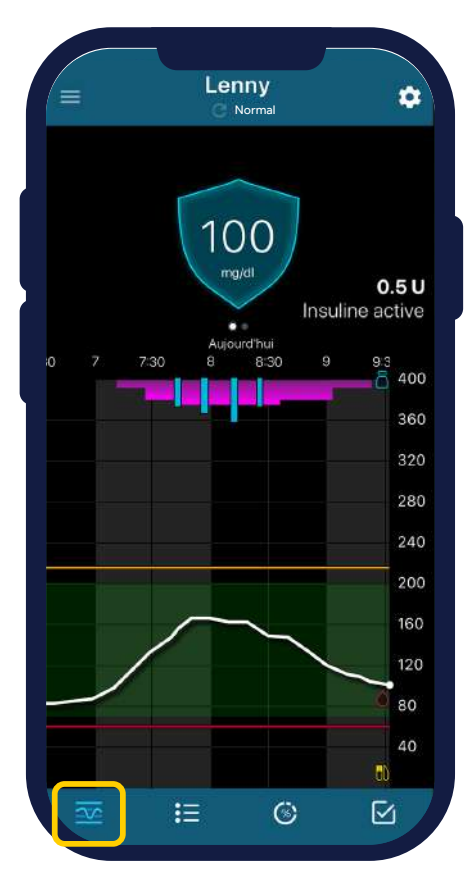

**ÉCRAN D'ACCUEIL HISTORIQUE**

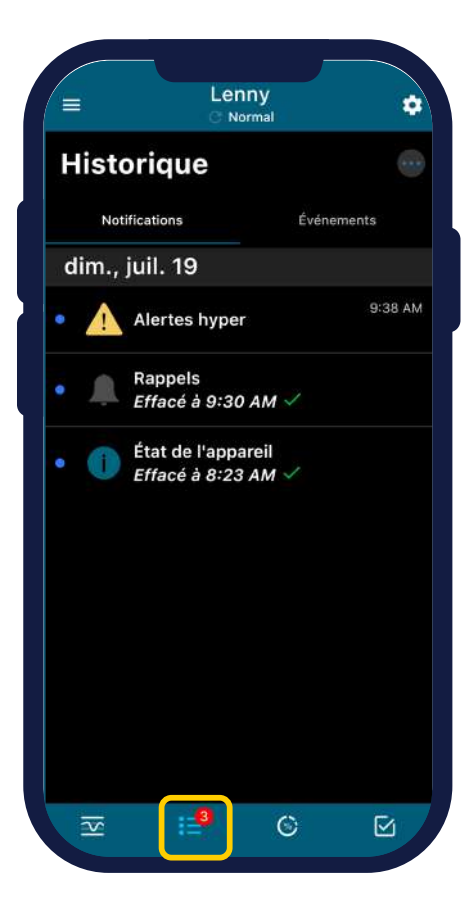

# L'APPLICATION **CARELINKTM CONNECT**

# LES ÉCRANS

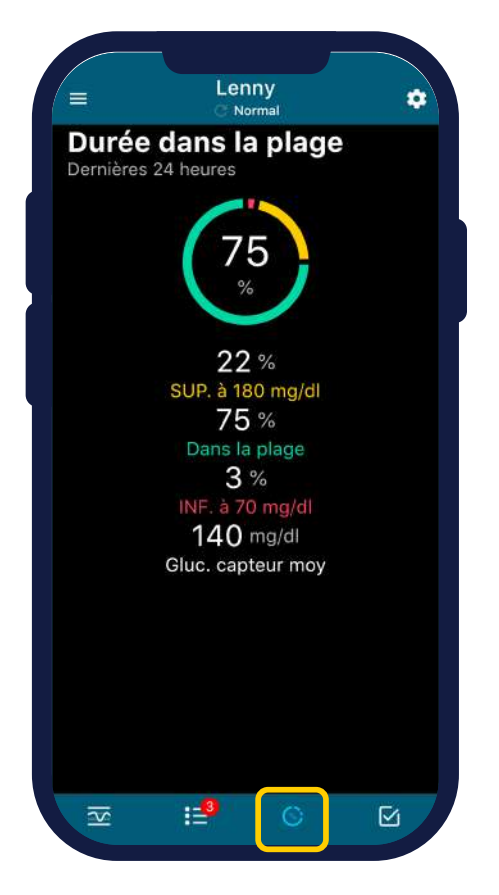

**TEMPS PASSÉ DANS LA CIBLE (TIR\*)**

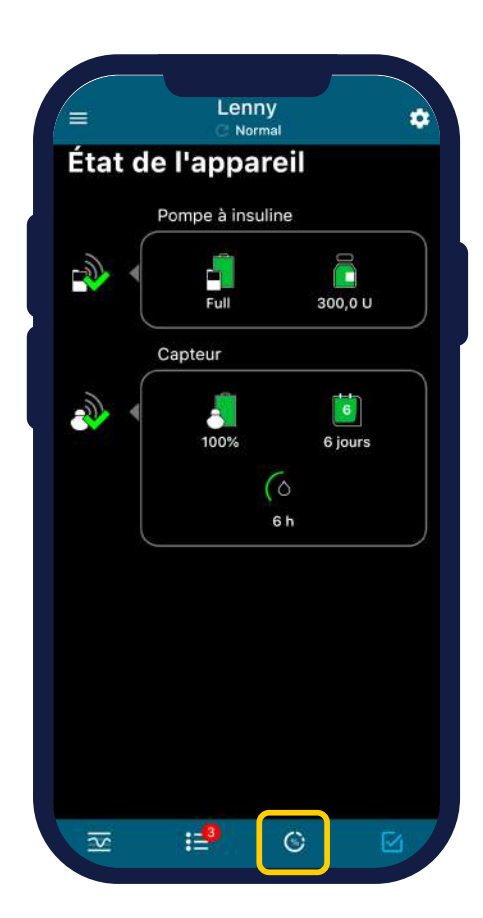

**ÉTAT DE L'APPAREIL (niveau de pile de la pompe, du capteur etc.)**

\*TIME IN RANGE

# L'APPLICATION **CARELINKTM CONNECT**

# LES NOTIFICATIONS

Vous pouvez sélectionner les alertes que vous souhaitez recevoir.

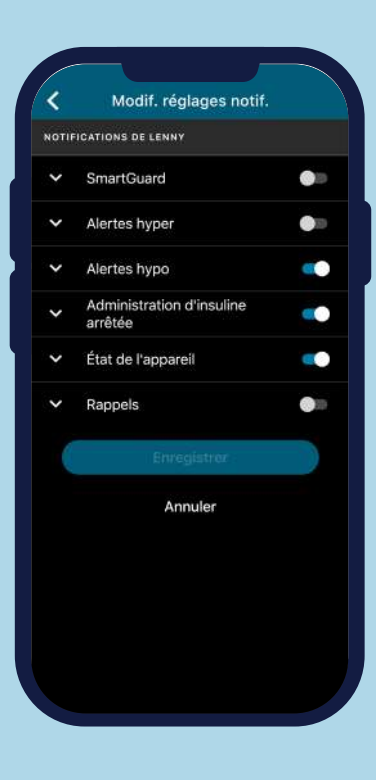

### LES MENUS

Ils sont accessibles depuis l'écran d'accueil en cliquant sur cette icône :

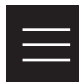

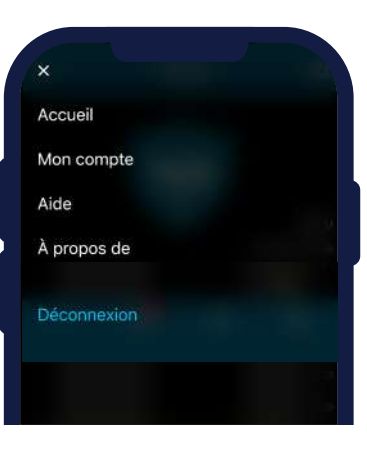

# **NOTES**

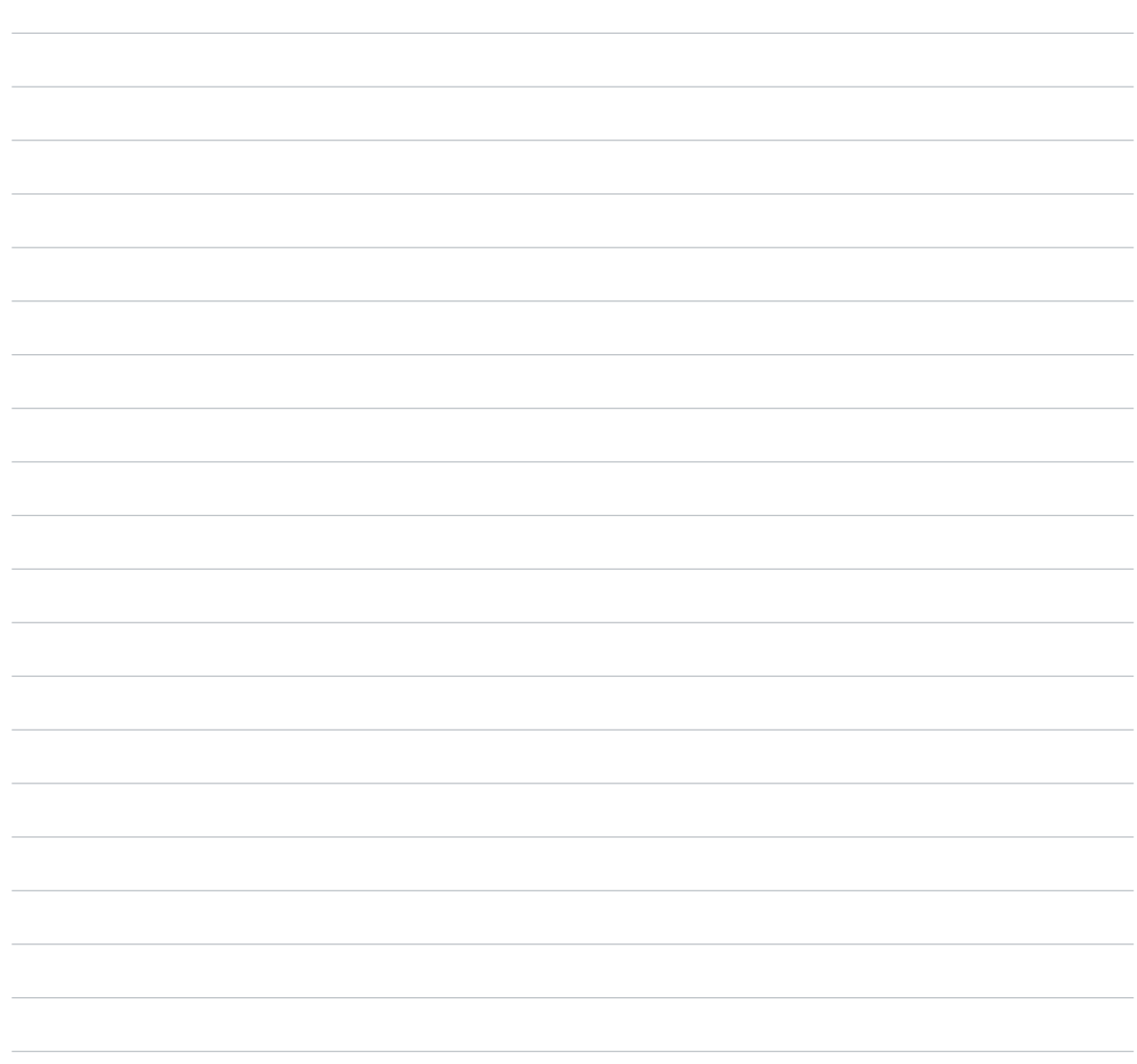

# **NOTES**

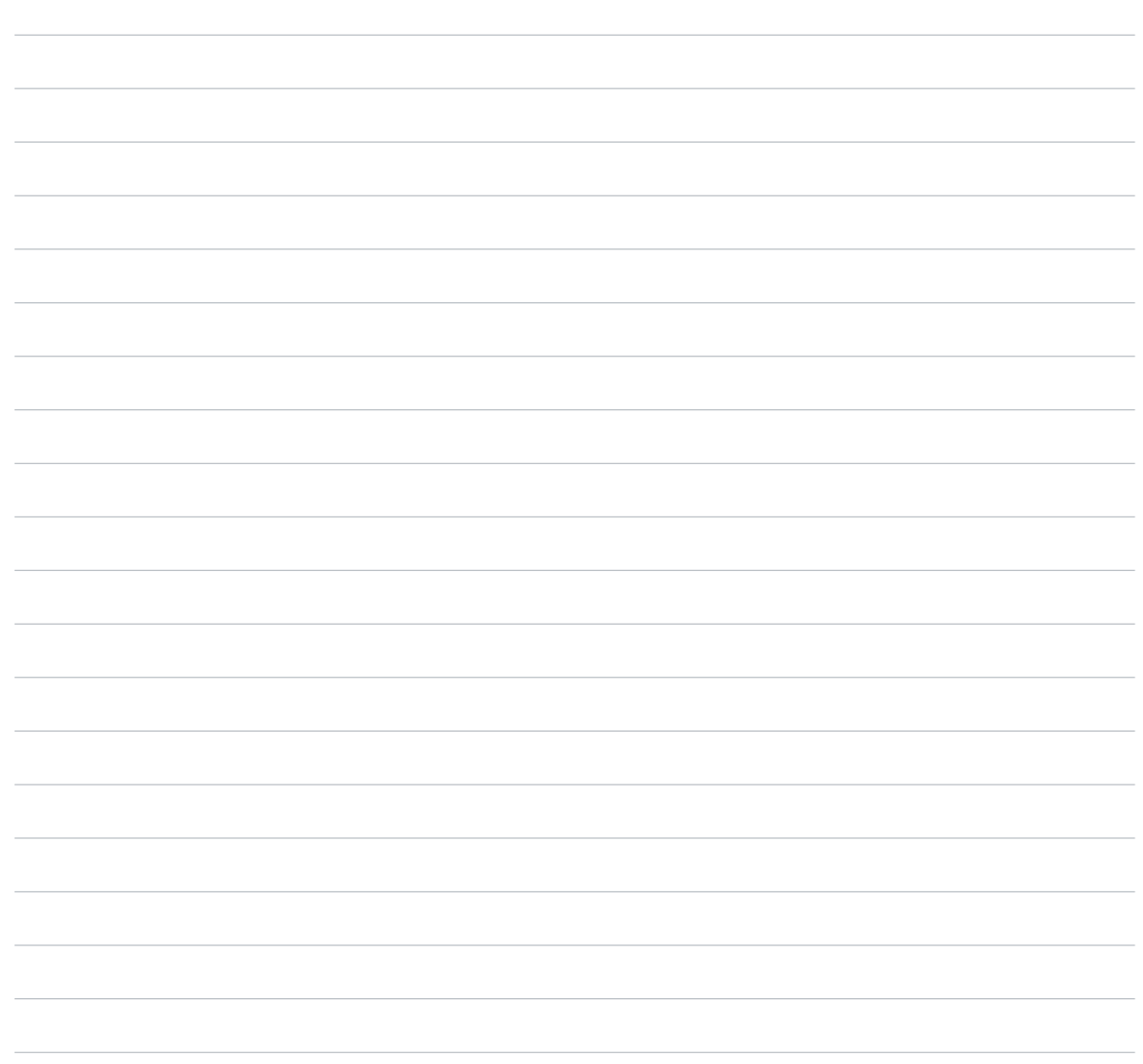

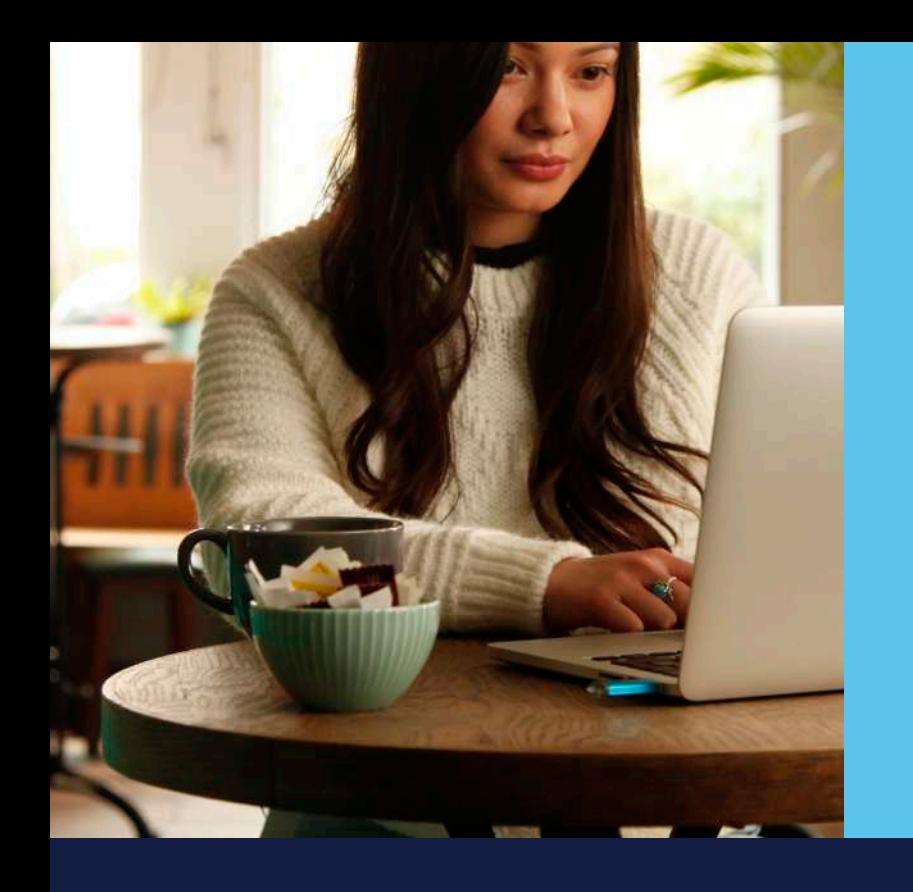

CareLink Perso™ est un dispositif médical de classe L CareLink™ est le logiciel de téléchargement des données dans le traitement du diabète par pompe à insuline. Lire attentivement la notice du produit avant chaque utilisation. Réservé aux professionnels de santé.

L'application CareLink™ Connect est destinée à fournir un affichage secondaire des données de la pompe à insuline et de CGM sur un appareil mobile compatible.

L'application CareLink™ Connect n'est pas destinée à remplacer l'affichage en temps réel des données de la pompe à insuline ou de CGM sur l'appareil d'affichage principal. Toutes les décisions liées à la thérapie doivent reposer sur l'appareil d'affichage principal.

L'application CareLink™ Connect n'est pas destinée à analyser ou à modifier les données de la pompe à insuline et de CGM qu'elle reçoit. Elle n'est pas non plus censée contrôler les fonctions du système de pompe à insuline ou de CGM auquel elle est connectée.

L'application CareLink™ Connect n'est pas destinée à recevoir directement des informations du système de pompe à insuline ou de CGM.

# **Medtronic**

#### **Medtronic France S.A.S.**

27 Quai Alphonse Le Gallo - CS30001 92513 Boulogne-Billancourt Cedex Tél. : 01 55 38 17 00 Fax : 01 55 38 18 00

RCS Nanterre 722 008 232

**www.medtronic.fr www.parlonsdiabete.com**

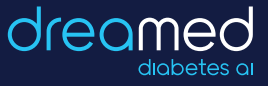

**Dreamed Diabetes** est une marque commerciale de DreaMed Diabetes, Ltd. L'algorithme du système MiniMed™ 780G inclut des technologies développées par Dreamed Diabetes.

UC202110526 FF © Medtronic France 2020. Tous droits réservés - Crédits photos Medtronic